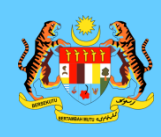

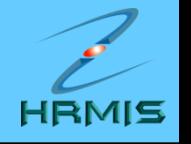

## **NOTA 1:**

## **MEWUJUDKAN SKT BAGI PEGAWAI YANG DINILAI (PYD)**

**BAHAGIAN PENGURUSAN MAKLUMAT JABATAN PERKHIDMATAN AWAM MALAYSIA** 

*1 Kemaskini : MAC SEPTEMBER 2010*

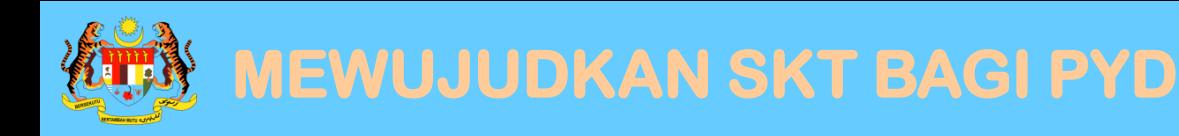

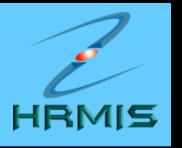

- 1. Di laman utama HRMIS, klik pada **PENGURUSAN PRESTASI**
- 2. Klik menu **LAPORAN PENILAIAN PRESTASI**
- 3. Klik menu **PENILAIAN PRESTASI TAHUNAN**
- 4. Klik menu **SASARAN KERJA TAHUNAN**
- 5. Klik menu **PEGAWAI YANG DINILAI**
- 6. Klik menu **SASARAN KERJA TAHUNAN**

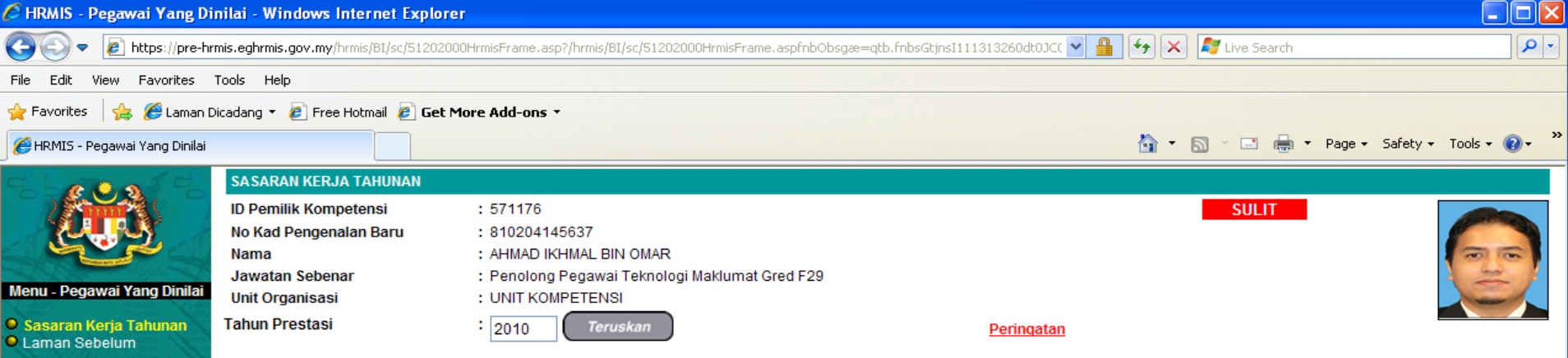

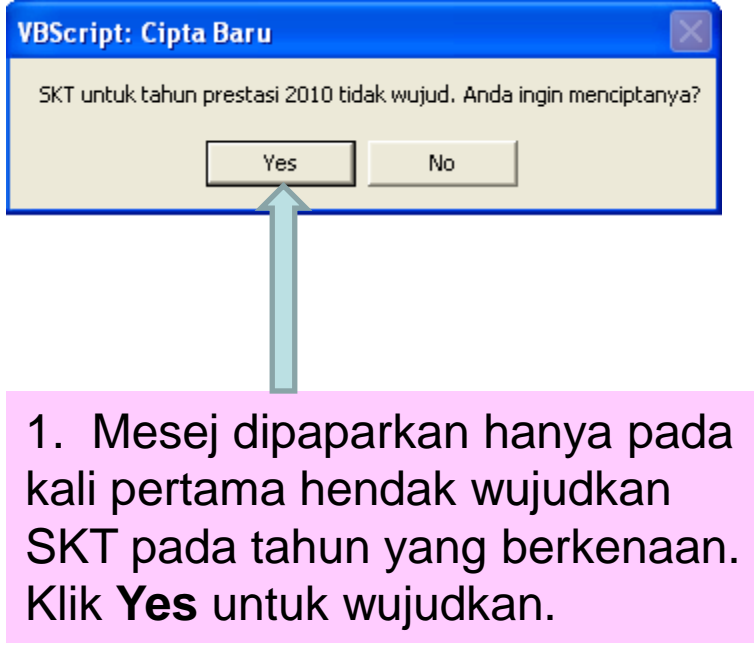

**BAHAGIAN PENGURUSAN MAKLUMAT**

Done  $H$  start  $\vert \mathbf{E} \vert$ Local intranet

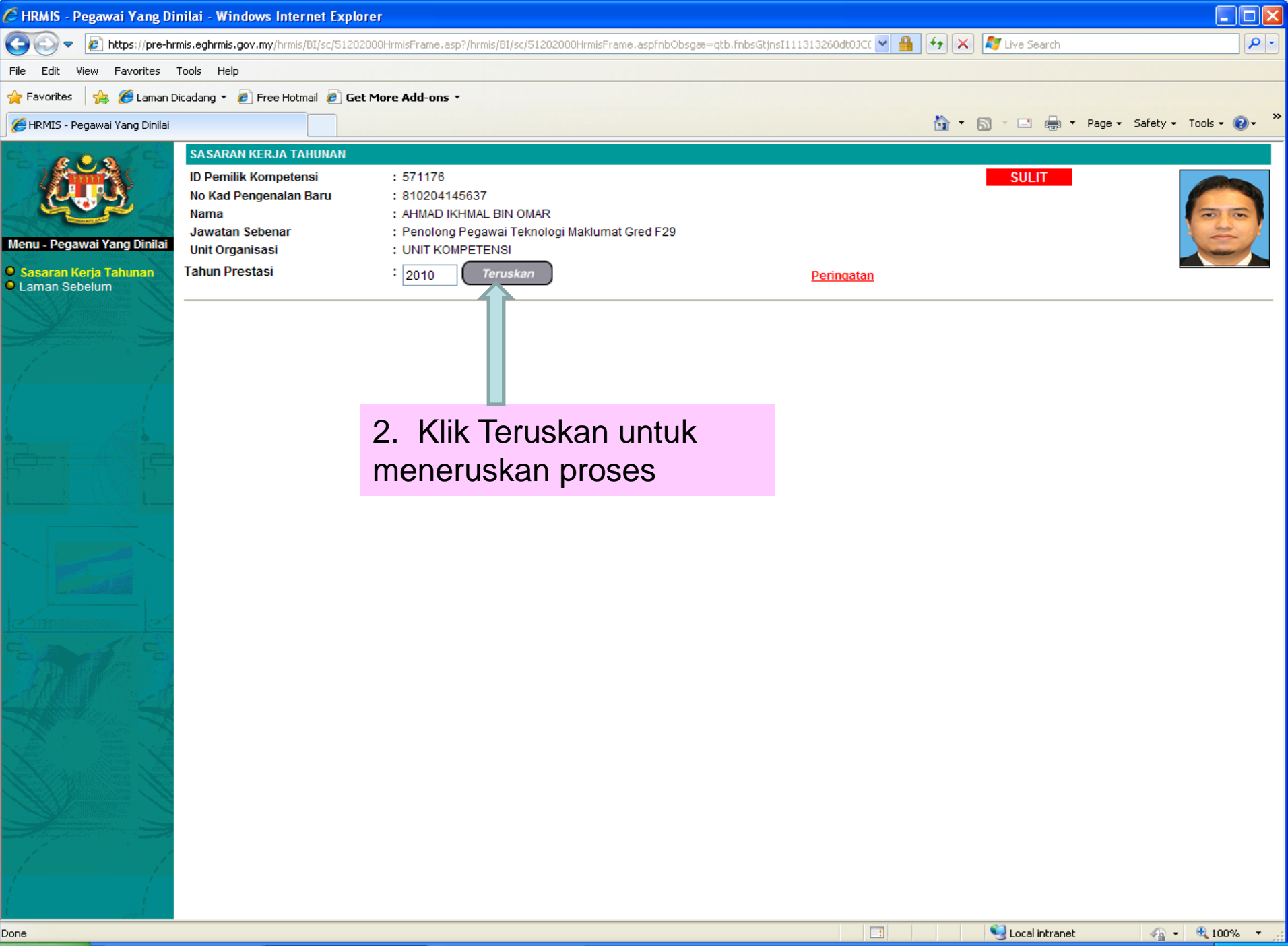

 $H$  start

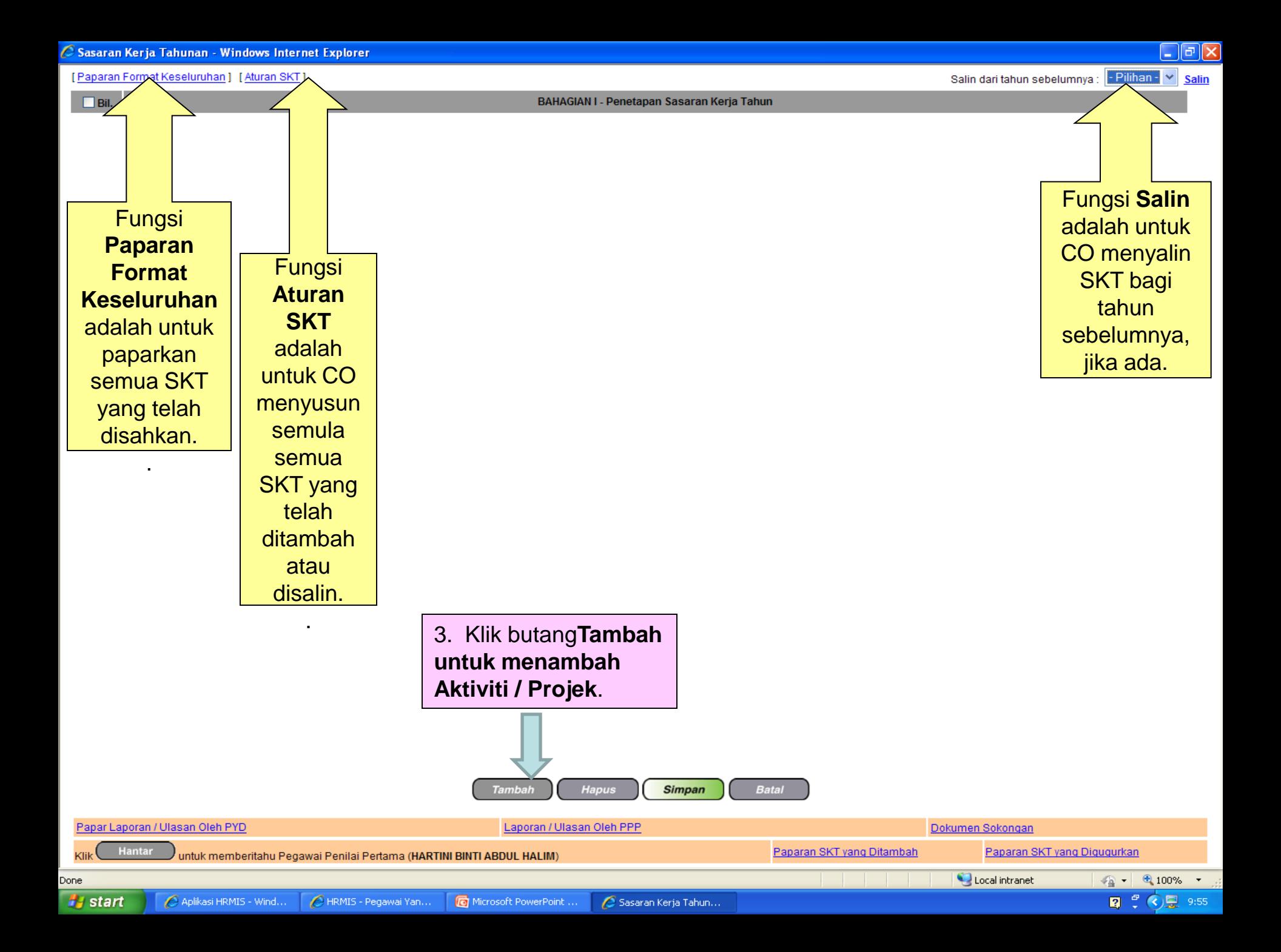

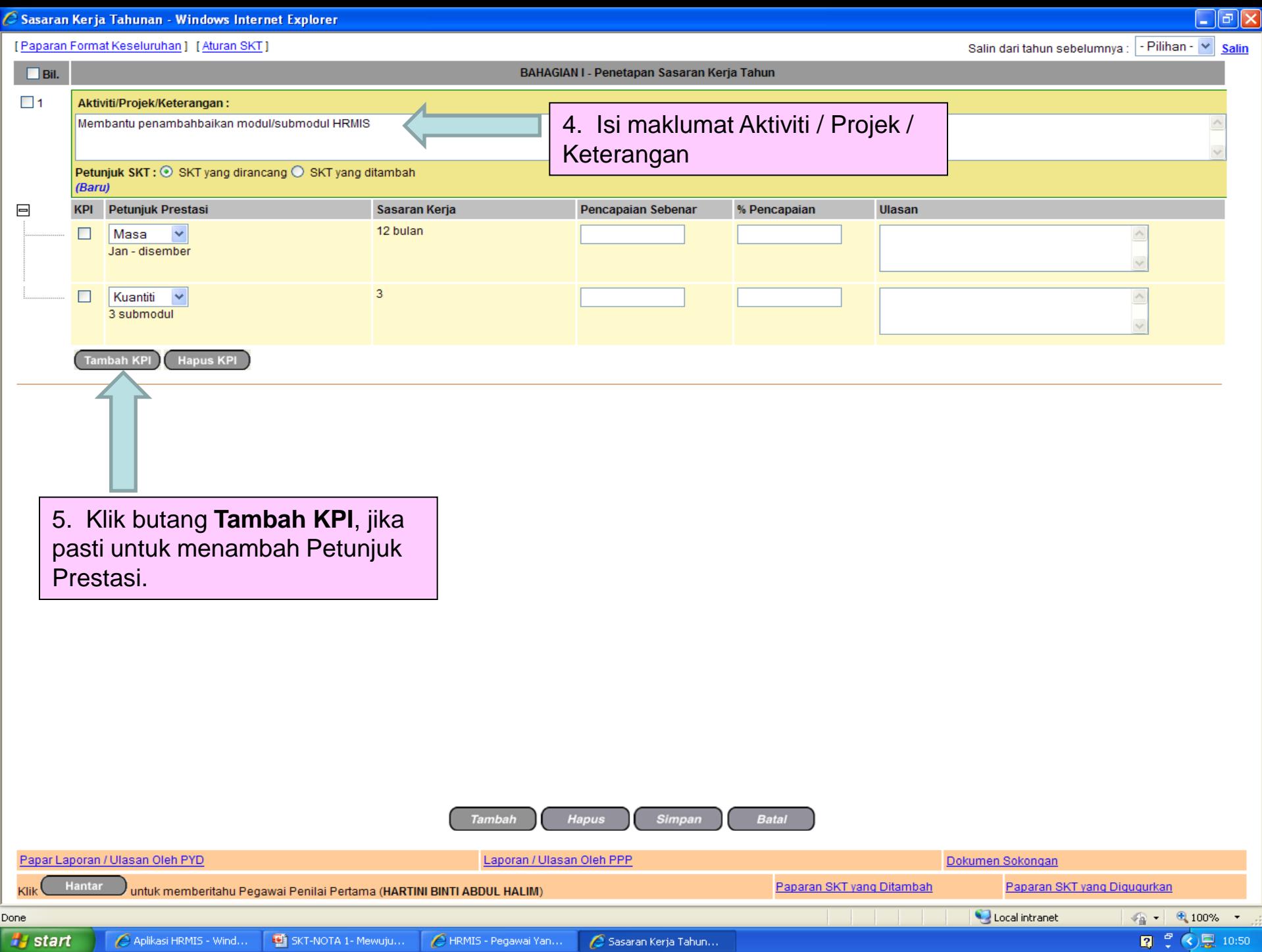

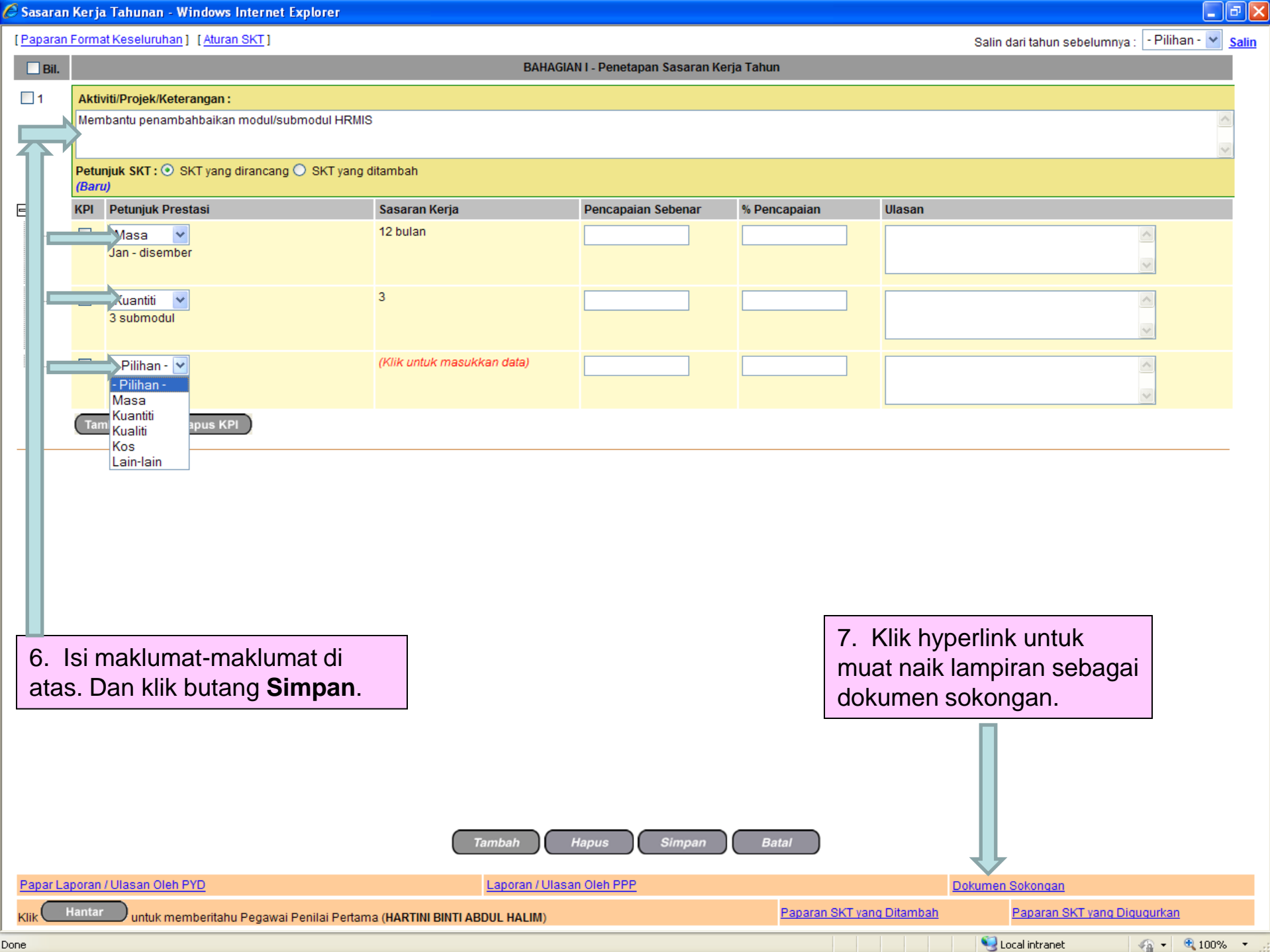

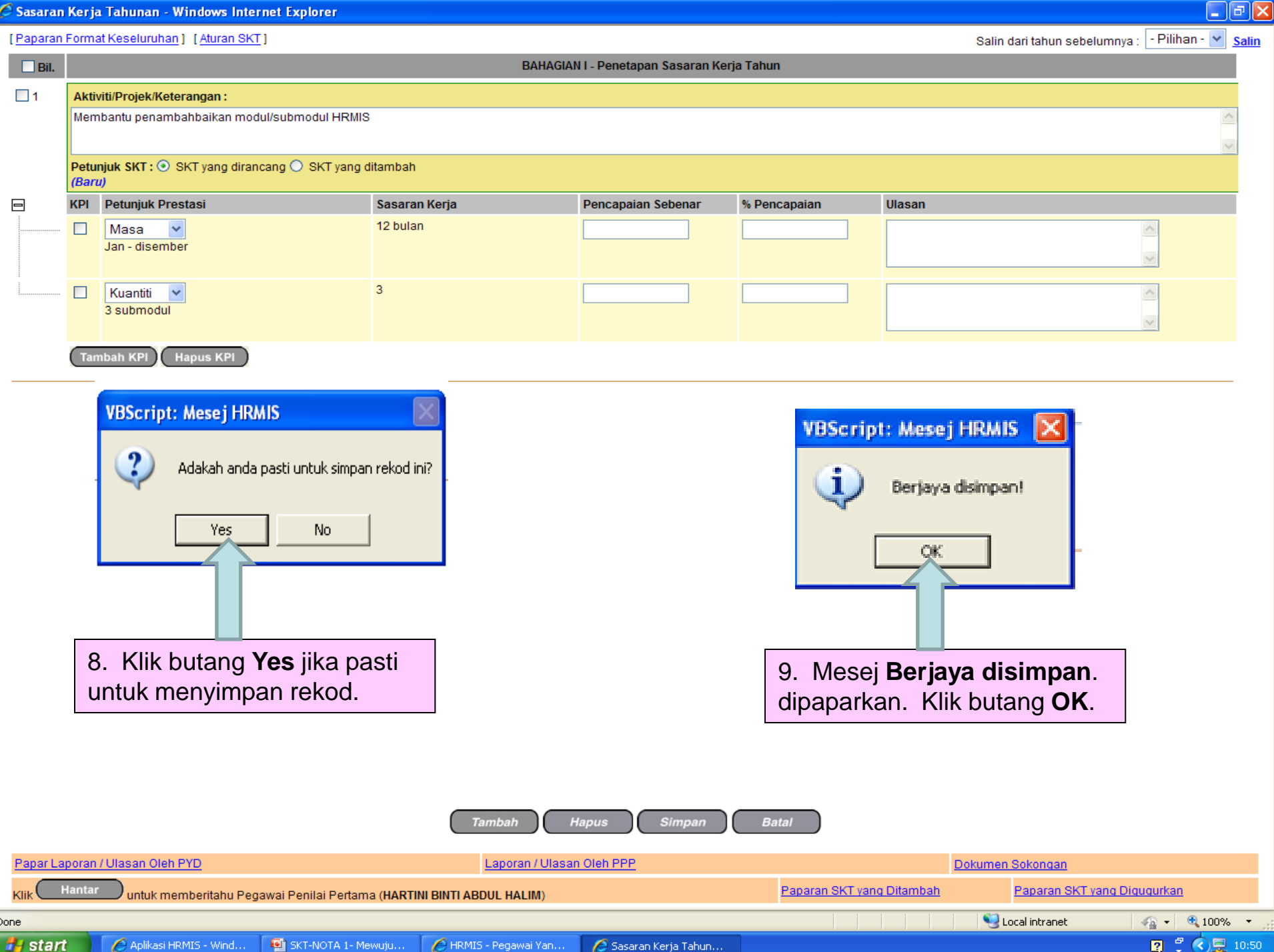

**JABATAN JABATAN PERMIS-Wind... DELSKT-NOTA 1- Mewuju... LARMIS-Pegawai Yan... LA Sasaran Kerja Tahun...** 

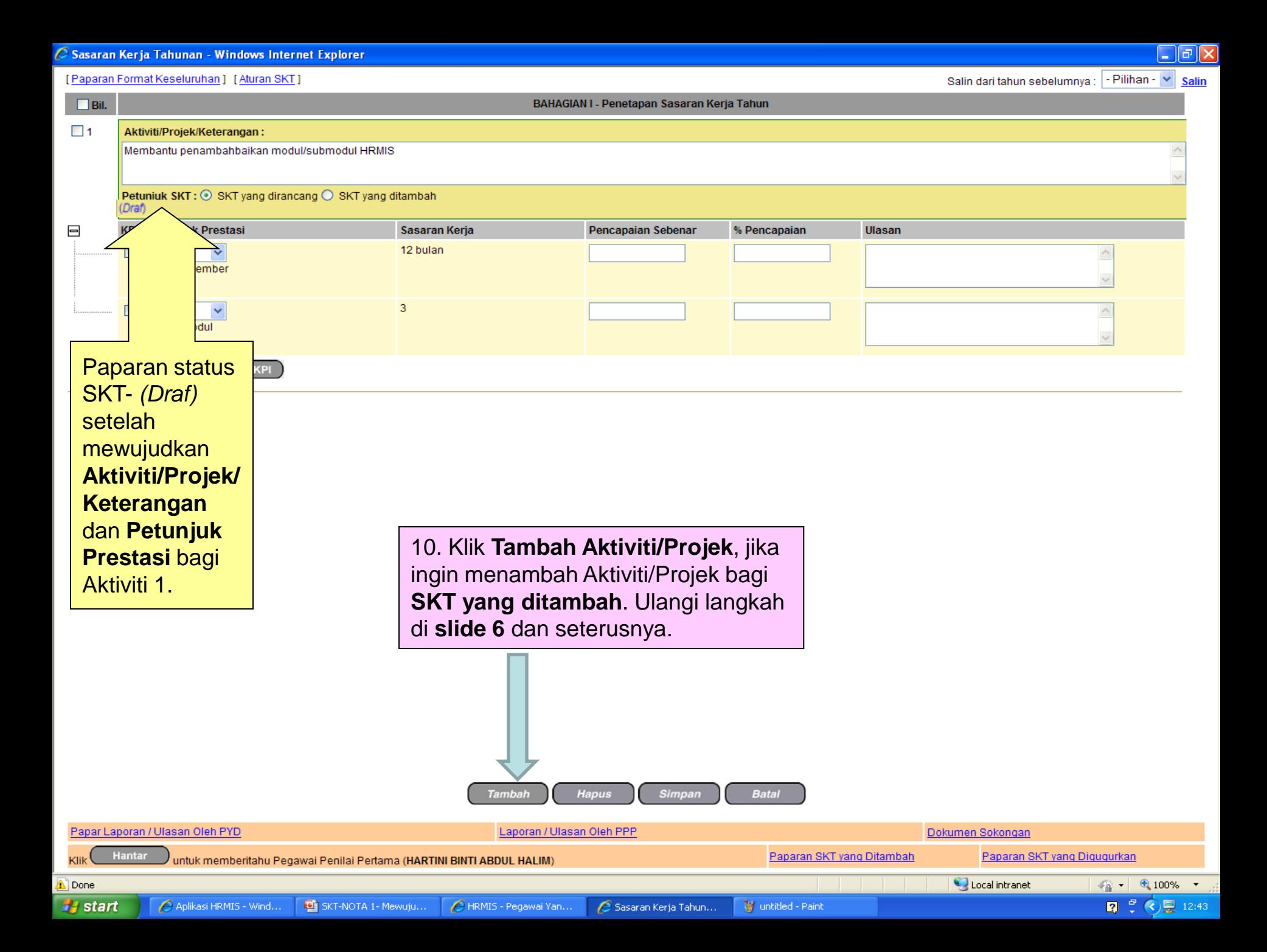

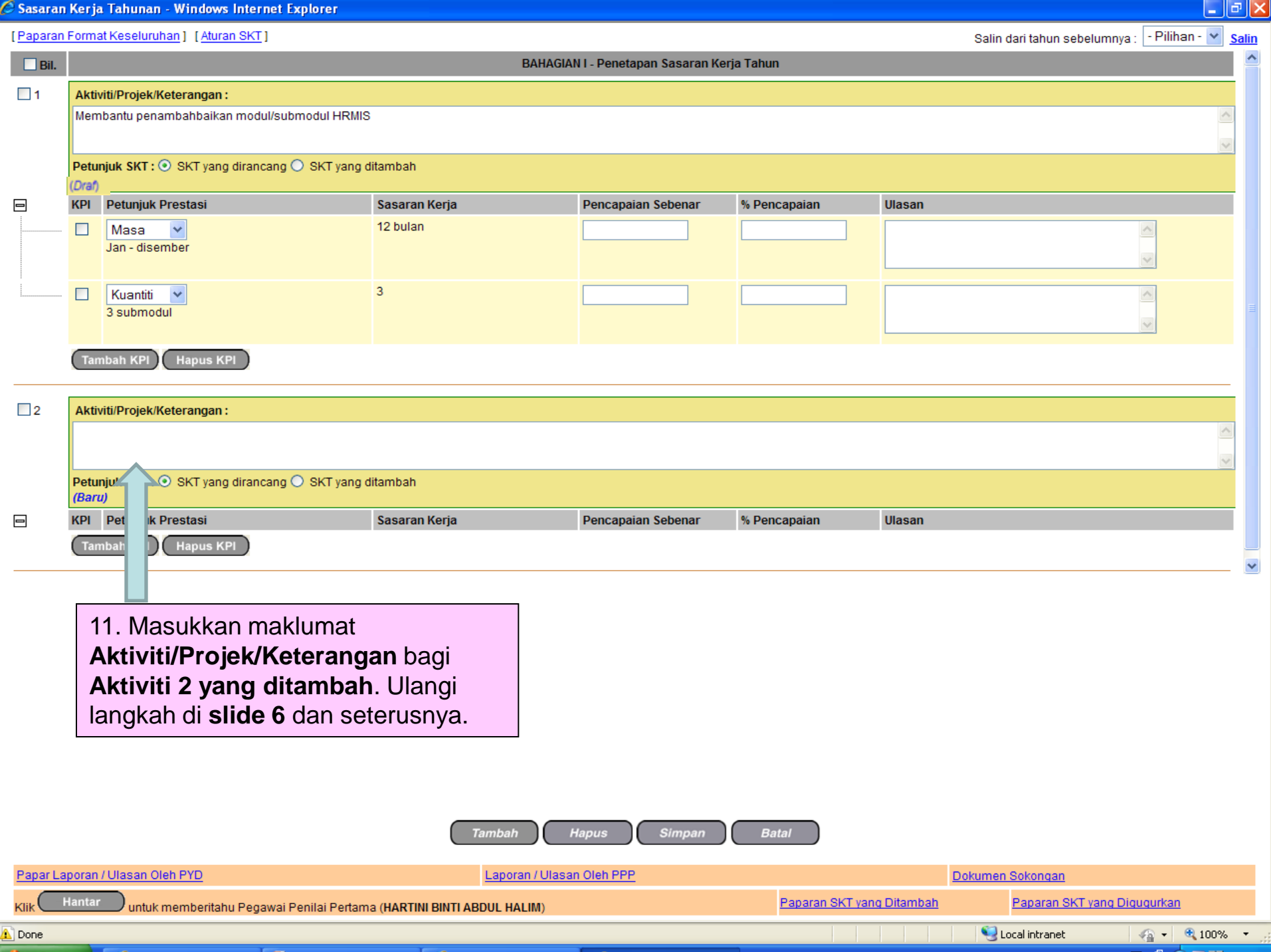

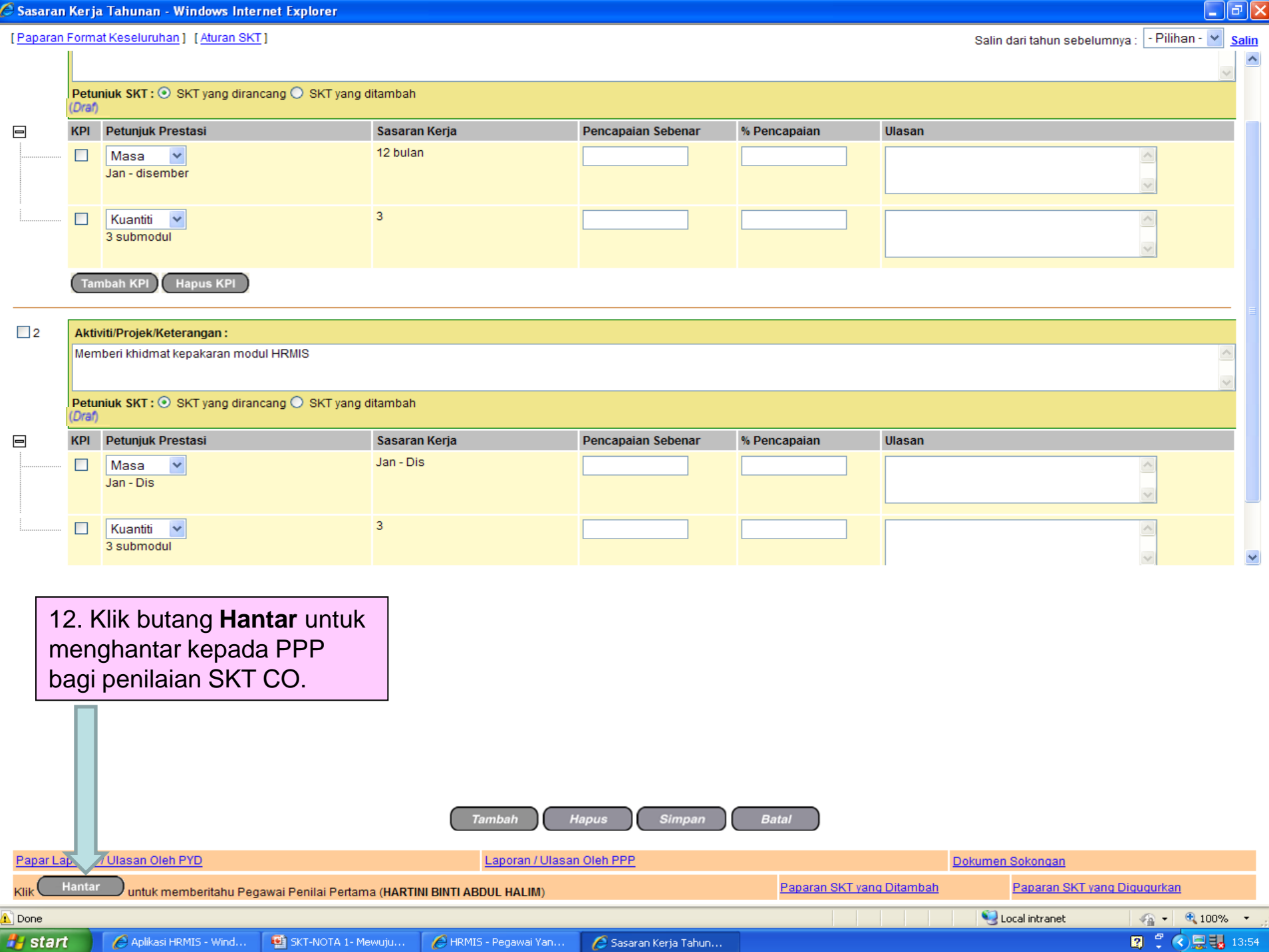

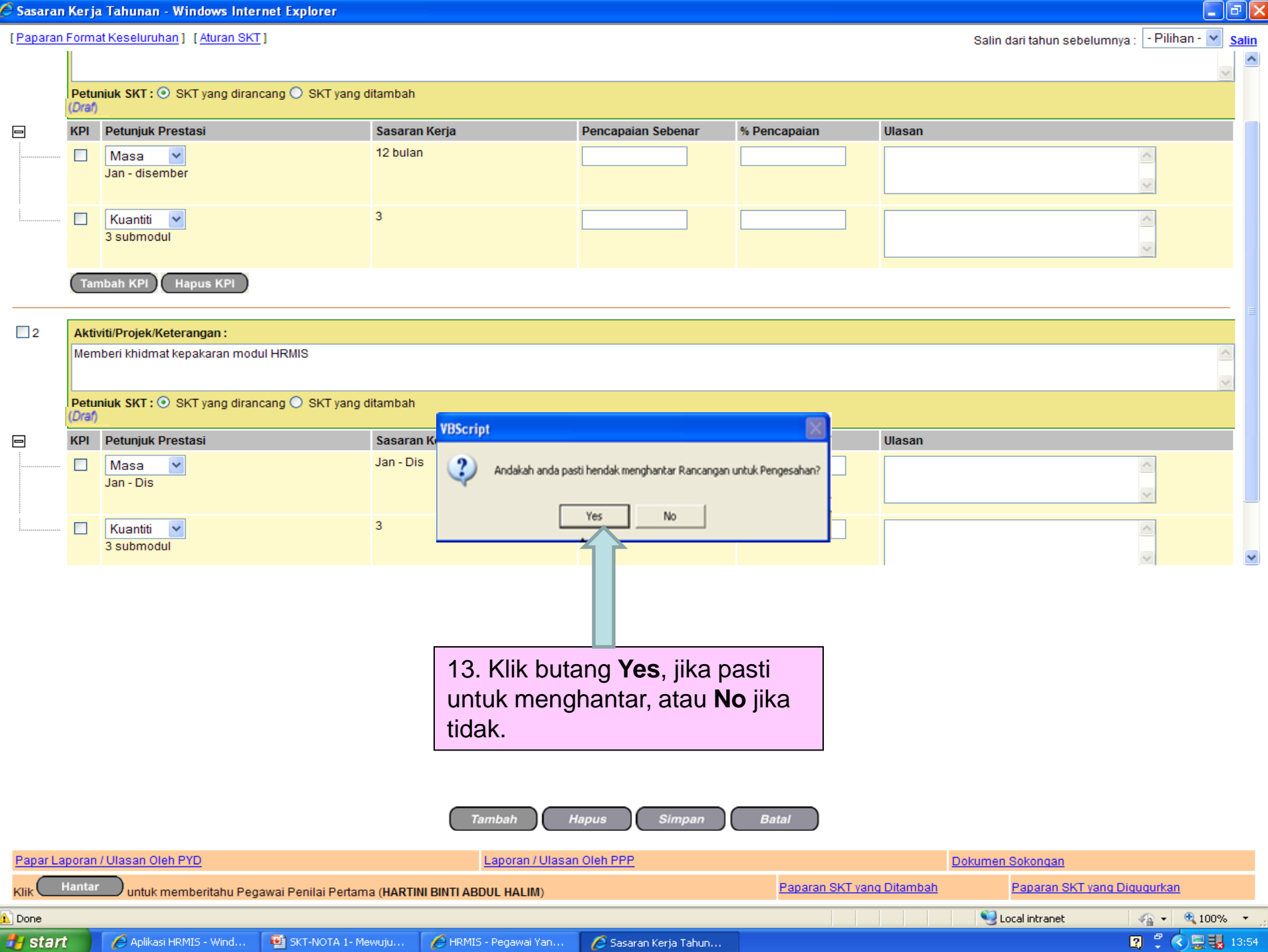

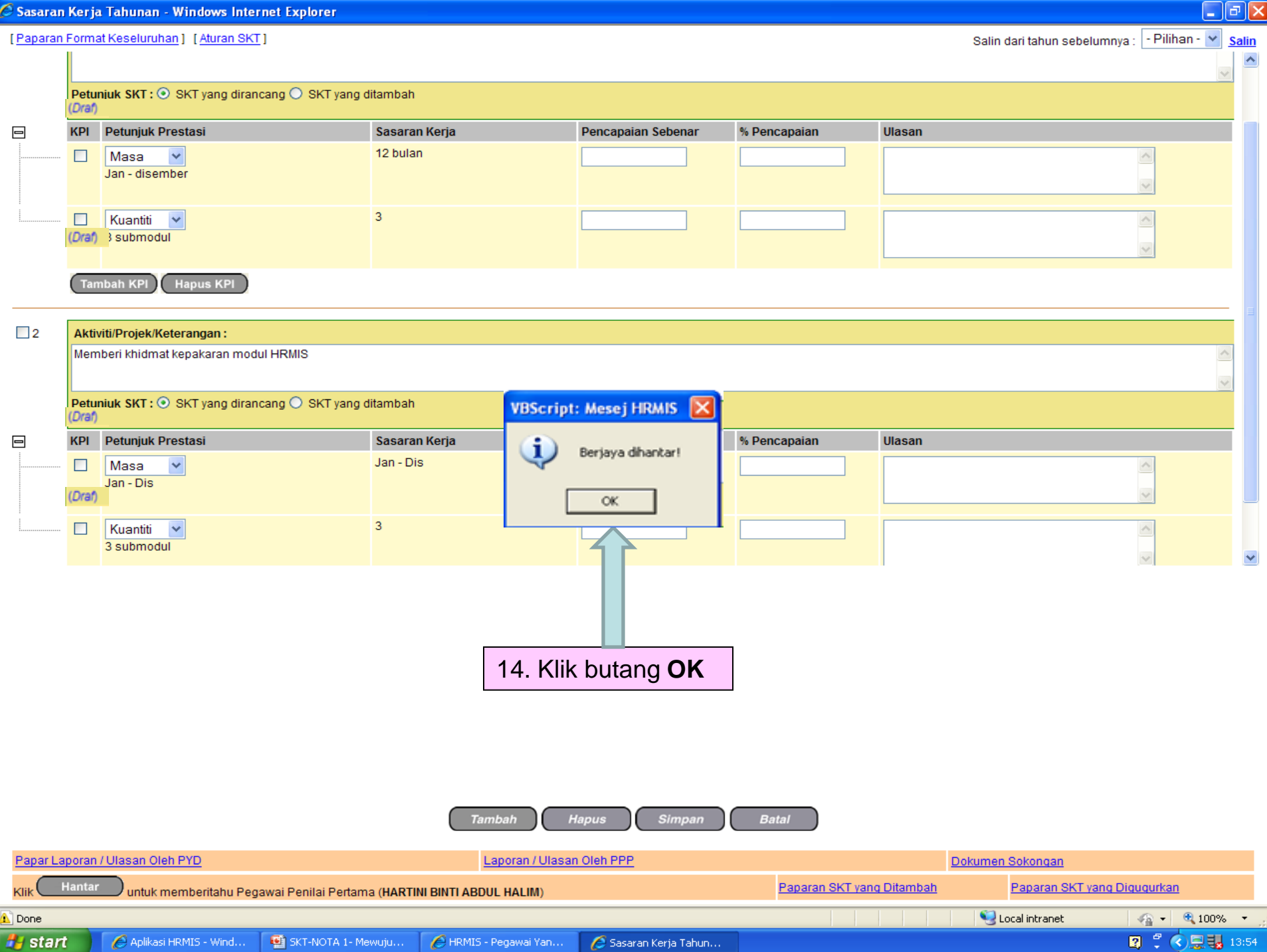

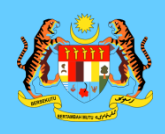

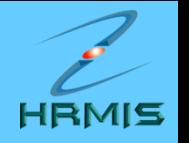

 $\hat{\phantom{a}}$ 

 $\checkmark$ 

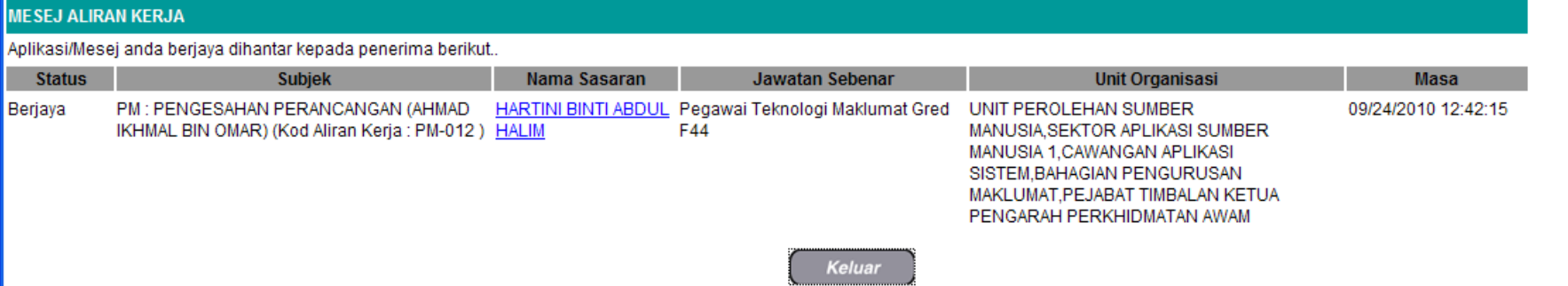

Mesej boleh dipapar melalui Peti Masuk

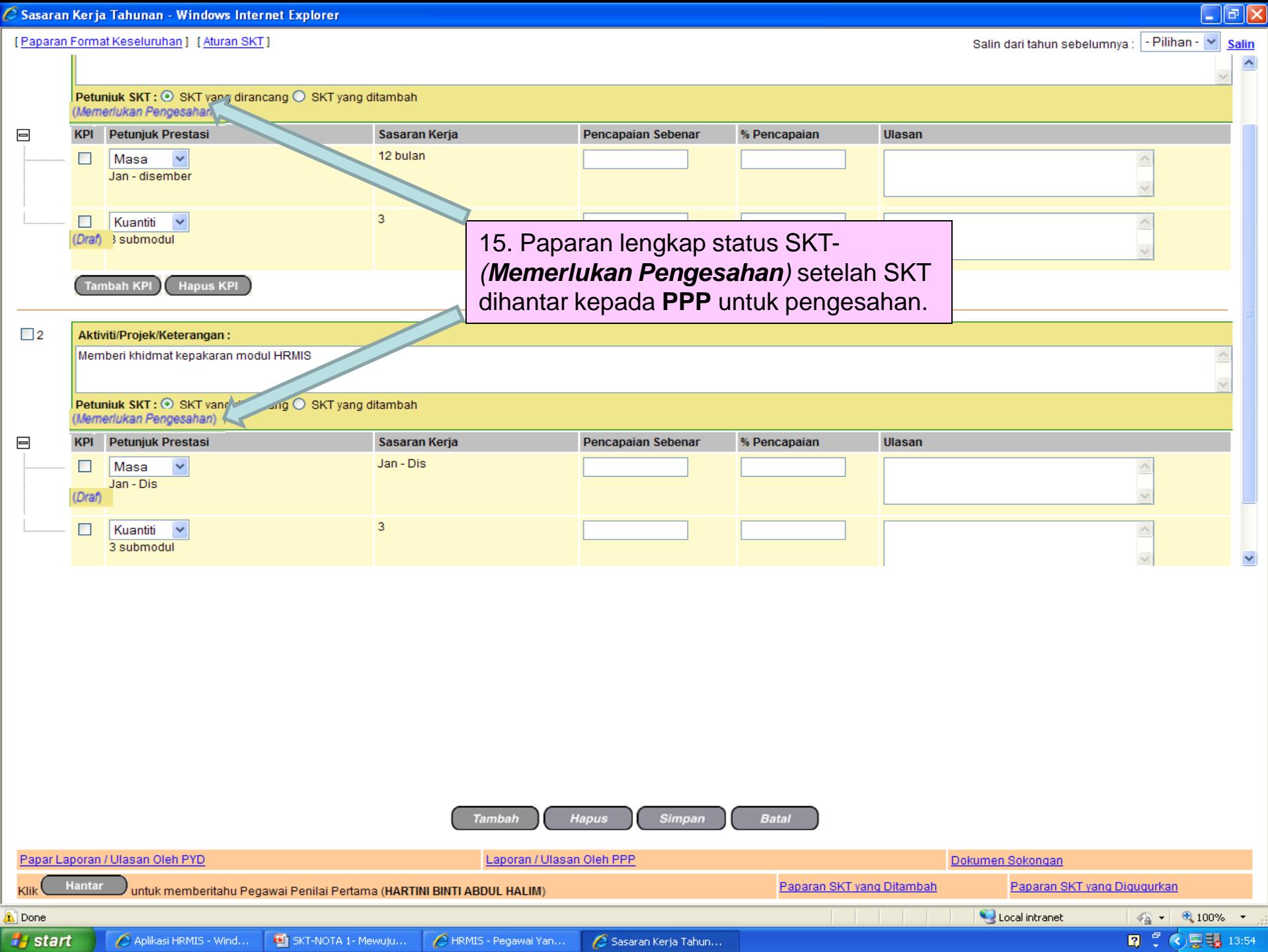

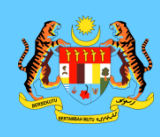

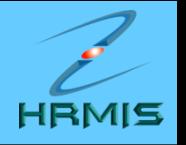

## **SEKIAN, TERIMA KASIH**